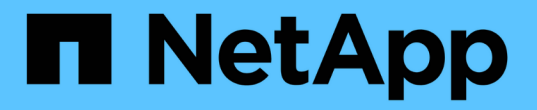

# 部署或升级**VSC**、**VASA Provider**和**SRA**

VSC, VASA Provider, and SRA 9.7

NetApp March 21, 2024

This PDF was generated from https://docs.netapp.com/zh-cn/vsc-vasa-provider-sra-97/deploy/concepthow-to-download-the-virtual-appliance-for-vsc-vp-and-sra.html on March 21, 2024. Always check docs.netapp.com for the latest.

# 目录

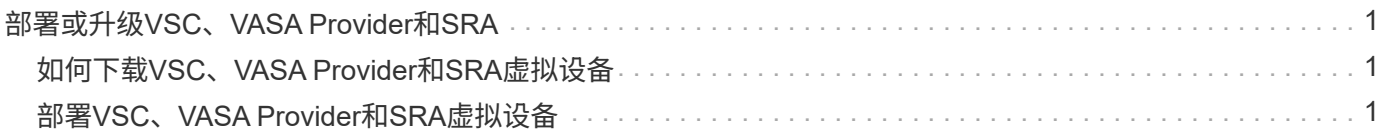

# <span id="page-2-0"></span>部署或升级**VSC**、**VASA Provider**和**SRA**

您必须在VMware vSphere环境中下载并部署VSC、VASA Provider和SRA虚拟设备、然后 根据要使用VSC、VASA Provider和SRAVSC、VASA Provider和SRA执行的任务配置所需 的应用程序。

• 相关信息 \*

启用 VASA Provider 以配置虚拟数据存储库

# <span id="page-2-1"></span>如何下载**VSC**、**VASA Provider**和**SRA**虚拟设备

您可以从下载Virtual Storage Console、VASA Provider和Storage Replication Adapter虚拟 设备的`……ova`文件。

`.ova`文件包括VSC、VASA Provider和SRA。部署完成后,所有这三种产品都会安装在您的环境中。默认情况 下,一旦您确定后续部署模式并根据您的要求选择是否启用 VASA Provider 和 SRA , VSC 就会开始工作。

您可以从下载VSC、VASA Provider和SRA虚拟设备 ["NetApp](https://mysupport.netapp.com/site/products/all/details/vsc/downloads-tab) [支持站点](https://mysupport.netapp.com/site/products/all/details/vsc/downloads-tab)["](https://mysupport.netapp.com/site/products/all/details/vsc/downloads-tab) 使用软件下载页面。

如果要在部署VSC、VASA Provider和SRA虚拟设备时启用SRA、则必须已在Site Recovery Manager (SRM)服 务器上安装SRA插件。您可以从\*软件下载\*部分的\*适用于ONTAP 的存储复制适配器\*菜单下载SRA插件的安装 文件。

# <span id="page-2-2"></span>部署**VSC**、**VASA Provider**和**SRA**虚拟设备

您应在环境中部署Virtual Storage Console (VSC)、VASA Provider和Storage Replication Adapter (SRA)虚拟设备、并指定所需的参数、以便能够使用此设备。

开始之前

• 您必须运行受支持的 vCenter Server 版本。

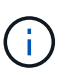

VSC、VASA Provider和SRA虚拟设备可以注册到vCenter Server的Windows部署或VMware vCenter Server虚拟设备(vCSA)部署中。

## ["](https://mysupport.netapp.com/matrix/imt.jsp?components=97563;&solution=56&isHWU&src=IMT)[互操作性表工具:](https://mysupport.netapp.com/matrix/imt.jsp?components=97563;&solution=56&isHWU&src=IMT) [VSC 9.7"](https://mysupport.netapp.com/matrix/imt.jsp?components=97563;&solution=56&isHWU&src=IMT)

- 您必须已配置和设置 vCenter Server 环境。
- 您必须已为虚拟机设置 ESXi 主机。
- 您必须已下载`.ova`文件。
- 您必须具有 vCenter Server 实例的管理员登录凭据。
- 您必须已注销并关闭vSphere Client的所有浏览器会话、并删除浏览器缓存、以避免在部署VSC、VASA Provider和SRA虚拟设备期间出现任何浏览器缓存问题描述。

[清理](https://docs.netapp.com/zh-cn/vsc-vasa-provider-sra-97/deploy/task-clean-the-vsphere-cached-downloaded-plug-in-packages.html)[vSphere](https://docs.netapp.com/zh-cn/vsc-vasa-provider-sra-97/deploy/task-clean-the-vsphere-cached-downloaded-plug-in-packages.html)[缓存的已下载插件软件包](https://docs.netapp.com/zh-cn/vsc-vasa-provider-sra-97/deploy/task-clean-the-vsphere-cached-downloaded-plug-in-packages.html)

• 您必须已启用 Internet 控制消息协议( Internet Control Message Protocol , ICMP )。

如果禁用ICMP、则VSC、VASA Provider和SRA虚拟设备的初始配置将失败、并且VSC在部署后无法启 动VSC和VASA Provider服务。您必须在部署后手动启用 VSC 和 VASA Provider 服务。

关于此任务

如果要为VSC、VASA Provider和SRA部署全新安装的虚拟设备、则默认情况下会启用VASA Provider。但是、 如果从早期版本的虚拟设备升级、则VASA Provider的状态会保留下来、您可能需要手动启用VASA Provider。

"启用 VASA Provider 以配置虚拟数据存储库"

步骤

- 1. 登录到 vSphere Client 。
- 2. 选择菜单: 主页[主机和集群]。
- 3. 右键单击所需的数据中心,然后单击 \* 部署 OVA 模板 \* 。
- 4. 选择适当的方法以提供VSC、VASA Provider和SRA的部署文件、然后单击\*下一步\*。

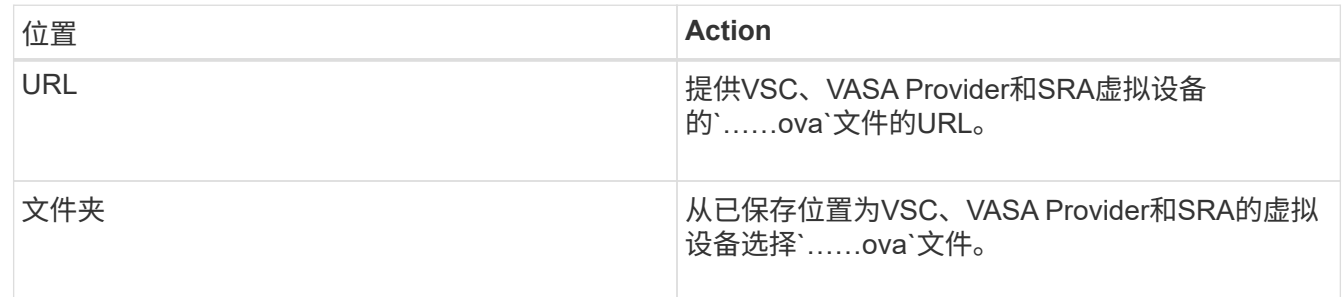

5. 输入详细信息以自定义部署向导。

请参见 "部署自定义注意事项" 了解完整的详细信息。

6. 查看配置数据,然后单击 \* 下一步 \* 完成部署。

在等待部署完成时、您可以从\*任务\*选项卡查看部署进度。

- 7. 启动虚拟设备虚拟机、然后打开运行此虚拟设备的虚拟机的控制台。
- 8. 在部署完成后、验证VSC、VASA Provider和SRA服务是否正在运行。
- 9. 如果VSC、VASA Provider和SRA虚拟设备未注册到任何vCenter Server、请使用`+ [https://appliance\\_ip:8143/Register.html+`](https://appliance_ip:8143/Register.html+`​注​册VSC​实​例。)[注册](https://appliance_ip:8143/Register.html+`​注​册VSC​实​例。)[VSC](https://appliance_ip:8143/Register.html+`​注​册VSC​实​例。)[实例。](https://appliance_ip:8143/Register.html+`​注​册VSC​实​例。)
- 10. 注销并重新登录到vSphere Client以查看为VSC、VASA Provider和SRA部署的虚拟设备。

在 vSphere Client 中更新此插件可能需要几分钟的时间。

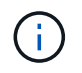

如果即使在登录后仍无法查看此插件、则必须清理vSphere Client缓存。 [清理](https://docs.netapp.com/zh-cn/vsc-vasa-provider-sra-97/deploy/task-clean-the-vsphere-cached-downloaded-plug-in-packages.html)[vSphere](https://docs.netapp.com/zh-cn/vsc-vasa-provider-sra-97/deploy/task-clean-the-vsphere-cached-downloaded-plug-in-packages.html)[缓存的](https://docs.netapp.com/zh-cn/vsc-vasa-provider-sra-97/deploy/task-clean-the-vsphere-cached-downloaded-plug-in-packages.html) [已下载插件软件包](https://docs.netapp.com/zh-cn/vsc-vasa-provider-sra-97/deploy/task-clean-the-vsphere-cached-downloaded-plug-in-packages.html)

完成后

#### [NOTE]

#### $=$

如果您使用的是ONTAP 9.6或更早版本、则要查看VVOL信息板、必须下载并安装。但是、对于ONTAP 9.7、您不需要向VASA Provider注册。

 $====$ 

xref:{relative\_path}task-register-oncommand-api-services-with-the-virtualappliance-for-vsc-vasa-provider-and-sra.adoc[向VSC、VASA Provider和 SRA虚拟设备注册1

:leveloffset: +1

[[ID24fa076b328339e2e8fdc6135974d3c0]]

= 部署自定义注意事项

:allow-uri-read: :icons: font :relative\_path: ./deploy/ :imagesdir: {root\_path}{relative\_path}../media/

[role="lead"] 在自定义VSC、VASA Provider和SRA虚拟设备的部署时、您必须考虑一些限制。

== 设备管理员用户密码

管理员密码不得使用任何空格。

== 设备维护控制台凭据

您必须使用 `m部分` 的用户名访问维护控制台。您可以在部署期间为 " `m熟悉` " 用户设置密码。您可以使用VSC、VASA Provider和SRA虚拟设备维护控制台的\*应用程序配置 \*菜单更改密码。

== vCenter Server 管理员凭据

您可以在部署VSC、VASA Provider和SRA虚拟设备时设置vCenter Server的管理员凭据。

如果vCenter Server的密码发生变化、则可以使用以下URL更新管理员的密码: ` https : //<IP>: 8143/Register.html`、其中IP地址是您在部署期间提供的VSC、VASA Provider 和SRA虚拟设备的IP地址。

== vCenter Server IP 地址

\* 您应提供要将VSC、VASA Provider和SRA的虚拟设备注册到的vCenter Server实例的IP 地址(IPv4或IPv6)。

 $+$ 

生成的 VSC 和 VASA 证书类型取决于您在部署期间提供的 IP 地址( IPv4 或 IPv6 )。在为VSC、VASA Provider和SRA部署虚拟设备时、如果尚未输入任何静态IP详细信息和 DHCP、则网络将同时提供IPv4和IPv6地址。

\* 用于向vCenter Server注册的VSC、VASA Provider和SRA IP地址虚拟设备取决于在部署向导中输入的vCenter Server IP地址类型(IPv4或IPv6)。

 $+$ 

VSC 和 VASA 证书都将使用在 vCenter Server 注册期间使用的相同类型的 IP 地址生成。

[NOTE]

 $=$ 

只有 vCenter Server 6.7 及更高版本才支持 IPv6 。

 $====$ 

#### == 设备网络属性

如果不使用DHCP、请为VSC、VASA Provider和SRA虚拟设备以及其他网络参数指定有效的 DNS主机名(非限定)以及静态IP地址。要正确安装和操作,所有这些参数都是必需的。

```
:leveloffset: -1
```

```
[[ID99987d3802fc02ca3cb3d1258d3422b7]]
= 启用 VASA Provider 以配置虚拟数据存储库
:allow-uri-read:
:experimental:
:icons: font
:relative_path: ./deploy/
:imagesdir: {root_path}{relative_path}../media/
```
[role="lead"]

默认情况下、Virtual Storage Console (VSC)、VASA Provider和Storage Replication Adapter (SRA)虚拟设备已启用VASA Provider功能。您可以为每个 VVOL 数据存储库配置具有所需存储功能配置文件的 VMware 虚拟卷 ( VVOL ) 数据存储库。

## .开始之前

- \* 您必须已设置 vCenter Server 实例并配置 ESXi 。
- \* 您必须已部署VSC、VASA Provider和SRA虚拟设备。

## .关于此任务

如果在升级到Virtual Storage Console (VSC)、VASA Provider和Storage Replication Adapter (SRA)虚拟设备9.7.1版之前禁用了VASA Provider功能、则在升级后、VASA Provider功能仍会处于禁用状态。此版本允许您为 VVol 数据存储库启用 VVol 复制功能。

#### .步骤

- . 登录到 VMware vSphere 的 Web 用户界面。
- . 在vSphere Client中、单击菜单:菜单[虚拟存储控制台]。
- . 单击 \* 设置 \* 。
- . 单击 \* 管理设置 \* 选项卡中的 \* 管理功能 \* 。
- . 在\*管理功能\*对话框中、选择要启用的VASA Provider扩展。
- . 如果要对 VVOL 数据存储库使用复制功能,请使用 \* 启用 VVOL 复制 \* 切换按钮。
- . 输入VSC、VASA Provider和SRA虚拟设备的IP地址以及管理员密码、然后单击\*应用\*。

### .完成后

如果您使用的是ONTAP 9.6或更早版本的集群、则必须向VASA Provider注册、以获取SAN VVOL虚拟机和SAN VVOL数据存储库报告中使用的 VVOL数据存储库和虚拟机的详细信息。但是、如果您使用的是ONTAP 9.7 或更高版本、则无需向VASA Provider注册。

:leveloffset: +1

[[ID937113b9128c71a27b455ce6e3b9c93d]] = 向VSC、VASA Provider和SRA虚拟设备注册 :allow-uri-read: :icons: font :relative\_path: ./deploy/ : imagesdir: {root path}{relative path}../media/

[role="lead"] 如果您使用的是ONTAP 9.6或更早版本、则只有在注册了VASA Provider以获取VVOL VM和数据存储库报告的数据时、VVOL信息板才能显示VMware虚拟卷(VVOL)数据存储库和虚拟机的详 细信息。

.开始之前

您必须已从下载2.1或更高版本。

[NOTE]

 $=$ 

只有在使用ONTAP 9.3或更高版本配置SAN VVol数据存储库和虚拟机时、 VVol信息板才会显示性能指标。

 $====$ 

.步骤

. 在Virtual Storage Console (VSC)\*主页\*页面中、单击\*设置\*。

. 单击\*管理设置\*选项卡中的\*管理扩展\*。

- . 使用\*注册OnCommand API服务\*滑块启用。
- . 输入的IP地址、服务端口和凭据。

+

您还可以使用\*管理VASA Provider扩展\*对话框进行以下修改:

+

- \*\* 在凭据发生任何更改时更新注册。
- \*\* 不再需要VVol信息板时取消注册。

 $+$ 

要删除VASA Provider的注册、必须清除\*注册OnCommand API服务\*复选框。

. 单击 \* 应用 \* 。

+

只有在注册完成后、VVol信息板才会显示ONTAP 9.6或更早版本的SAN VVol数据存储库的指标。

\* 相关信息 \*

https://mysupport.netapp.com/site/["NetApp 支持"^]

:leveloffset: -1

[[ID6818ce4be85daee94c029f2454b2b933]] = 安装 NFS VAAI 插件 :allow-uri-read: :icons: font :relative\_path: ./deploy/ : imagesdir: {root path}{relative path}../media/ [role="lead"]

您可以使用Virtual Storage Console (VSC)、VASA Provider和Storage Replication Adapter (SRA)虚拟设备的图形用户界面安装适用于VMware vStorage APIs for Array Integration (VAAI)的NFS插件。

#### .开始之前

\* 您必须已从下载适用于VAAI的NFS插件的安装包(`.vib`)。

https://mysupport.netapp.com/site/["NetApp 支持"^]

- \* 您必须已安装ESXi主机6.5或更高版本以及ONTAP 9.1或更高版本。
- \* 您必须已启动ESXi主机并挂载NFS数据存储库。
- \* 您必须已将`DataMover.HardwareAcceleratedMove`

、`DataMover.HardwareAcceleratedInit`和`VMFS3.HardwareAcceleratedLocking`主 机设置的值设置为"`1`"。

+

+

更新\*建议设置\*对话框后、这些值将在ESXi主机上自动设置。

\* 您必须已使用`vserver nfs modify -vserver vserver name -vStorage enabled`命令在上启用vStorage选项。

.步骤

. 将从下载的`.vib`文件重命名为`NetAppNasPlugy.vib`、以匹配VSC使用的预定义名称。

. 单击VSC主页中的\*设置\*。

. 单击 \* NFS VAAI 工具 \* 选项卡。

- . 单击 \* 现有版本 \* 部分中的 \* 更改 \* 。
- . 浏览并选择已重命名的`.vib`文件、然后单击\*上传\*将此文件上传到虚拟设备。

. 在\*在ESXi主机上安装\*部分中、选择要安装NFS VAAI插件的ESXi主机、然后单击\*安装\*。

+

您应按照屏幕上的说明完成安装。您可以在 vSphere Web Client 的任务部分中监控安装进度。

. 安装完成后重新启动 ESXi 主机。

+

重新启动 ESXi 主机时, VSC 会自动检测 NFS VAAI 插件。您无需执行其他步骤即可启用此插件。

[[IDc05a6aa8489d4a393540fc8d11e9412e]]

= **启用** Storage Replication Adapter

:allow-uri-read:

:experimental: :icons: font :relative\_path: ./deploy/ : imagesdir: {root path}{relative path}../media/ [role="lead"] Virtual Storage Console (VSC)、VASA Provider和Storage Replication Adapter (SRA)虚拟设备提供了一个选项、可用于在VSC中使用SRA功能来配置灾难恢复。 .开始之前 \* 您必须已设置 vCenter Server 实例并配置 ESXi 。 \* 您必须已部署VSC、VASA Provider和SRA虚拟设备。 \* 只有在要配置 Site Recovery Manager ( SRM )灾难恢复解决方案时,您才能下载适用于 SRA 插件的 ` .msi` 文件或适用于 SRM 设备的 ` .tar.gz` 文件。 + https://docs.vmware.com/en/Site-Recovery-Manager/8.2/com.vmware.srm.install\_config.doc/GUID-B3A49FFF-E3B9-45E3- AD35-093D896596A0.html["Site Recovery Manager 安装和配置 Site Recovery Manager 8.2"^] 了解更多信息。 .关于此任务 您可以灵活地启用 VASA Provider 和 SRA 功能,从而仅执行企业所需的工作流。 .步骤 . 登录到 VMware vSphere 的 Web 用户界面。 . 在vSphere Client中、单击菜单:菜单[虚拟存储控制台]。 . 单击 \* 设置 \* 。 . 单击 \* 管理设置 \* 选项卡中的 \* 管理功能 \* 。 . 在 \* 管理功能 \* 对话框中,选择要启用的 SRA 扩展。 . 输入VSC、VASA Provider和SRA虚拟设备的IP地址以及管理员密码、然后单击\*应用\*。 . 您可以使用以下方法之一部署 SRA : + [cols="1a,1a"]  $| == =$ | 选项 | Description a| 对于Windows SRM a| .. 双击已下载的 SRA 插件的 ` .msi ` 安装程序。 .. 按照屏幕上的说明进行操作。 .. 输入已部署虚拟设备的IP地址和密码。

#### a|

适用于SRM设备

 $a$ |

- .. 访问SRM设备页面、然后转到SRM设备的\*存储复制适配器\*页面。
- .. 单击 \* 新建适配器 \* 。
- .. 将SRA插件的.tar.gz安装程序上传到SRM。
- .. 重新扫描适配器以验证SRM \*存储复制适配器\*页面中的详细信息是否已更新。

 $| == =$ 

+

您必须从 vSphere Client 中注销,然后重新登录以验证选定扩展是否可配置。

\* 相关信息 \*

xref:{relative\_path}concept-configure-storage-replication-adapter-fordisaster-recovery.adoc[配置 Storage Replication Adapter 以进行灾难恢复]

:leveloffset: +1

[[ID823f0613c03b5c11a5eea15398f5a496]]  $=$   $E$  SRM 设备上配置 SRA :allow-uri-read: :icons: font :relative\_path: ./deploy/ : imagesdir: {root path}{relative path}../media/

[role="lead"]

部署 SRM 设备后,您应在 SRM 设备上配置 SRA 。成功配置 SRA 后, SRM 设备便可与 SRA 进行通信以进行灾难恢复管理。您应将VSC、VASA Provider和SRA凭据(IP地址和管理员密码 )的虚拟设备存储在SRM设备中、以启用SRM设备与SRA之间的通信。

.开始之前

您应将`tar.gz`文件上传到SRM设备。

.关于此任务

在 SRM 设备上配置 SRA 会将 SRA 凭据存储在 SRM 设备中。

.步骤

. 使用管理员帐户使用 putty 登录到 SRM 设备。 . 使用命令 `su root` 切换到 root 用户 . 在日志位置输入命令以获取SRA `docker ps -l`使用的Docker ID . 要登录到此容器ID、请输入命令`docker exec -it -u SRM <container id> sh` . 使用以下命令为SRM配置VSC、VASA Provider和SRA IP地址和密码虚拟设备: `perl command.pl -i <va-ip> administrator <va-password>` + 此时将显示一条成功消息,确认存储凭据已存储。SRA 可以使用提供的 IP 地址,端口和凭据与 SRA 服务器进行通信。 [[ID2cd04db4ce42d5a29a82bd6837a44163]] = 更新Storage Replication Adapter (SRA)凭据 :allow-uri-read: :icons: font :relative\_path: ./deploy/ : imagesdir: {root path}{relative path}../media/ [role="lead"] 要使 SRM 能够与 SRA 通信,如果您修改了 SRA 凭据,则应更新 SRM 服务器上的 SRA 凭据。 .开始之前 您应已执行 " 在 SRM 设备上配置 SRA " 主题中所述的步骤。 xref:{relative path}task-configure-sra-on-srm-appliance.adoc[在 SRM 设备上配置 SRA] .步骤 . 使用以下命令删除````d/SRM/SRA目录的内容:  $+$ .. cd /SRM/SRA  $\ldots$  rm  $-rf$  \* . 执行 perl 命令以使用新凭据配置 SRA :  $+$ .. CD /SRM/SRA .. Perl command.pl -i <va-ip> administrator <va-password>

```
:leveloffset: -1
```
[[ID3122e7a8cb882333ead781a1e291b47f]] = 将 Windows SRM 迁移到 SRM 设备 :allow-uri-read: :icons: font :relative\_path: ./deploy/ : imagesdir: {root path}{relative path}../media/

[role="lead"] 如果您正在使用基于 Windows 的 Site Recovery Manager ( SRM )进行灾难恢复,并且希望在同一设置中使用 SRM 设备,则应将 Windows 灾难恢复设置迁移到基于设备的 SRM 。

迁移灾难恢复所涉及的步骤包括:

```
. 将现有VSC、VASA Provider和SRA虚拟设备升级到9.7.1版。
+
xref:{relative_path}task-upgrade-to-the-9-7-1-virtual-appliance-for-vsc-
vasa-provider-and-sra.html["升级到VSC、VASA Provider和SRA虚拟设备9.7.1"^]
```
. 将基于 Windows 的 Storage Replication Adapter 迁移到基于设备的 SRA 。 . 将 Windows SRM 数据迁移到 SRM 设备。

https://docs.vmware.com/en/Site-Recovery-Manager/8.2/com.vmware.srm.install\_config.doc/GUID-F39A84D3-2E3D-4018- 97DD-5D7F7E041B43.html["单击此处"^] 了解详细步骤。

```
[[ID065a4eb18d5ad77be200e0c3985c3a81]]
= 升级到VSC、VASA Provider和SRA虚拟设备9.7.1
:allow-uri-read:
:experimental:
:icons: font
:relative_path: ./deploy/
: imagesdir: {root path}{relative path}../media/
```
[role="lead"] 您可以按照此处提供的说明、从现有9.7设置直接升级到VSC、VASA Provider和SRA 虚拟设备9.7.1版。

#### .开始之前

- \* 您必须已下载VSC、VASA Provider和SRA虚拟设备9.7.1版的`.ISO`文件。
- \* 您必须至少预留12 GB RAM、以便VSC、VASA Provider和SRA在升级后以最佳状态运行。
- \* 您必须清理 vSphere Client 浏览器缓存。

 $+$ 

xref:{relative\_path}task-clean-the-vsphere-cached-downloaded-plug-inpackages.adoc[清理vSphere缓存的已下载插件软件包]

### .关于此任务

升级后,现有部署中 VASA Provider 的状态将保留下来。升级后,您应根据需要手动启用或禁用 VASA Provider 。但是,即使未使用 VMware 虚拟卷( VVOL ),最好启用 VASA Provider ,因为它可以为传统数据存储库配置启用存储功能配置文件并发出存储警报。

#### [NOTE]

#### $====$

VSC、VASA Provider和SRA虚拟设备不支持从9.7之前的任何版本直接升级到 9.7P2或更高版本。在升级到任何更高版本之前、您应先将现有设置升级到VSC、VASA Provider 和SRA虚拟设备9.7版。如果要升级到VSC、VASA Provider和SRA虚拟设备9.7.1 版、并且要使用VVOL复制、则需要再设置一个vCenter Server、其中包含安装了Site Recovery Manager (SRM)的虚拟设备。

 $----$ 

#### .步骤

. 将下载的`.iso`文件挂载到虚拟设备:

- +
- .. 单击菜单:编辑设置[DVD/CD-ROM驱动器]。
- .. 从下拉列表中选择 \* 数据存储 ISO 文件。
- .. 浏览并选择已下载的`.iso`文件、然后选中\*启动时连接\*复选框。

. 访问已部署虚拟设备的\*摘要\*选项卡。

. 单击 \*image:../media/launch-maintenance-console.gif[""]\* 以启动维护控制台。 . 在 `M菜单` 提示符处,为 \* 系统配置 \* 输入选项 `2` ,然后为 \* 升级 \* 输入选项 `8`  $\Omega$ 

+ 升级完成后、虚拟设备将重新启动。VSC、VASA Provider和SRA虚拟设备将使用与升级前相同的 IP地址注册到vCenter Server。

. 如果您希望VSC、VASA Provider和SRA虚拟设备使用IPv6地址注册到vCenter Server、则必须执行以下操作:

 $+$ 

.. 取消注册VSC、VASA Provider和SRA虚拟设备。

- .. 使用\*注册\*页面将VSC、VASA Provider和SRA虚拟设备的IPv6地址注册到vCenter Server。
- .. 注册后重新生成 VSC 和 VASA Provider 证书。

```
+
[NOTE]
====只有 vCenter Server 6.7 及更高版本才支持 IPv6 。
====
. 注销并重新登录到vSphere Client以查看为VSC、VASA Provider和SRA部署的虚拟设备。
+
.. 从现有 vSphere Web Client 或 vSphere Client 注销并关闭窗口。
.. 登录到 vSphere Client 。
+在 vSphere Client 中更新此插件可能需要几分钟的时间。
* 相关信息 *
xref:{relative_path}task-enable-vasa-provider-for-configuring-virtual-
datastores.adoc[启用 VASA Provider 以配置虚拟数据存储库]
[[IDe9dee4b096e475434b09f49596002182]]
= 升级 Storage Replication Adapter
:allow-uri-read:
:experimental:
:icons: font
:relative_path: ./deploy/
: imagesdir: {root path}{relative path}../media/
[role="lead"]
在升级VSC、VASA Provider和SRA虚拟设备或部署最新版本的虚拟设备后、您必须升级Storage
Replication Adapter (SRA)。
.步骤
. 您必须根据适配器使用以下过程之一升级到最新的适配器:
+
[cols="1a,1a"]
| == =| * 用于 ...* | 执行以下操作...
```
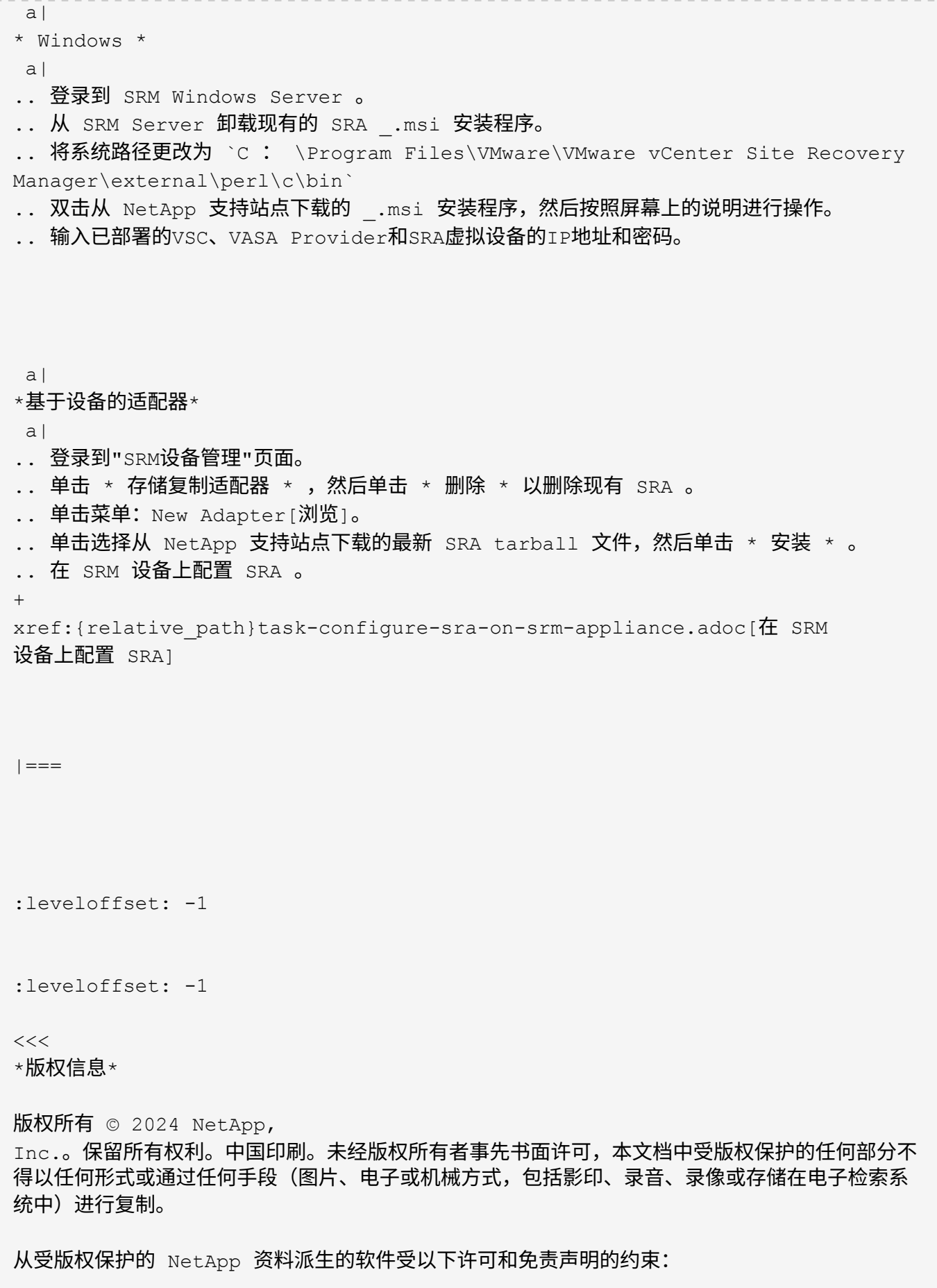

#### 本软件由 NetApp 按"原样

"提供,不含任何明示或暗示担保,包括但不限于适销性以及针对特定用途的适用性的隐含担保,特此 声明不承担任何责任。在任何情况下,对于因使用本软件而以任何方式造成的任何直接性、间接性、 偶然性、特殊性、惩罚性或后果性损失(包括但不限于购买替代商品或服务;使用、数据或利润方面 的损失;或者业务中断),无论原因如何以及基于何种责任理论,无论出于合同、严格责任或侵权行 为(包括疏忽或其他行为),NetApp 均不承担责任,即使已被告知存在上述损失的可能性。

NetApp 保留在不另行通知的情况下随时对本文档所述的任何产品进行更改的权利。除非 NetApp 以书面形式明确同意,否则 NetApp

不承担因使用本文档所述产品而产生的任何责任或义务。使用或购买本产品不表示获得 NetApp 的任何专利权、商标权或任何其他知识产权许可。

本手册中描述的产品可能受一项或多项美国专利、外国专利或正在申请的专利的保护。

有限权利说明: 政府使用、复制或公开本文档受 DFARS 252.227-7013 (2014 年 2 月) 和 FAR 52.227-19(2007 年 12 月)中"技术数据权利 — 非商用"条款第 (b)(3) 条规定的限制条件的约束。

本文档中所含数据与商业产品和/或商业服务(定义见 FAR 2.101)相关,属于 NetApp, Inc. 的专有信息。根据本协议提供的所有 NetApp 技术数据和计算机软件具有商业性质,并完全由私人出资开发。 美国政府对这些数据的使用权具有非排他性、全球性、受限且不可撤销的许可,该许可既不可转让,

也不可再许可,但仅限在与交付数据所依据的美国政府合同有关且受合同支持的情况下使用。除本文 档规定的情形外,未经 NetApp, Inc.

事先书面批准,不得使用、披露、复制、修改、操作或显示这些数据。美国政府对国防部的授权仅限 于 DFARS 的第 252.227-7015(b)(2014 年 2 月)条款中明确的权利。

\*商标信息\*

NetApp、NetApp 标识和 link:http://www.netapp.com/TM[http://www.netapp.com/TM^] 上所列的商标是 NetApp, Inc. 的商标。其他公司和产品名称可能是其各自所有者的商标。